株式会社 日立製作所

取 扱 説 明 書

Simple Server Console 構築編

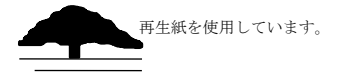

#### は じ め に

本書は Simple Server Console の構築方法について説明するものです。

Simple Server Console は OVA(Open Virtualization Format Archive)版、あるいは Hyper-V 版として提 供されます。以下、OVA 版と Hyper-V 版の総称を「仮想環境用提供媒体」とします。

仮想環境用提供媒体が OVA 版の場合は VMware ESXi に、Hyper-V 版の場合は Hyper-V にデプロイすること で Simple Server Console がインストールされた仮想マシンを作成できます。

■ご使用上の注意

Simple Server Console をお使いになるうえで、以下の注意事項があります。

- 仮想環境用提供媒体をデプロイして作成される仮想マシンは Simple Server Console のホストとし てのみご使用ください。この仮想マシンを他の目的に使用しないでください。
- 仮想環境用提供媒体には「Oracle Linux」を含んでいますが、サポートサービスの対象は、Simple Server Console のみです。

#### ■ 対象読者

本書は、次の知識を有している方を対象としています。

- VMware ESXi™及び VMware vSphere®に関する基礎的な知識
- Hyper-V™に関する基礎的な知識
- Oracle Linux に関する基礎的な知識

■輸出時の注意

本製品を輸出される場合には、外国為替及び外国貿易法の規制並びに米国輸出管理規則など外国の輸 出関連法規をご確認の上、必要な手続きをお取りください。 なお、不明な場合は、弊社担当営業にお問い合わせください。

#### ■商標類

HITACHI、JP1 は、株式会社日立製作所の商標または登録商標です。 Microsoft Edge および Hyper-V は、マイクロソフト 企業グループの商標です。 Linux は、Linus Torvalds 氏の米国およびその他の国における登録商標です。 Oracle®、Java 及び MySQL は、Oracle、その子会社及び関連会社の米国及びその他の国における登録商標 です。文中の社名、商品名等は各社の商標または登録商標である場合があります。 Google Chrome は、Google Inc.の登録商標です。 その他記載の会社名、製品名は、それぞれの会社の商標もしくは登録商標です。

#### ■関連取扱説明書

この取扱説明書の関連取扱説明書を次に示します。必要に応じてお読みください。

・取扱説明書 Simple Server Console 操作編

この取扱説明書では、以下の略語を使用します。

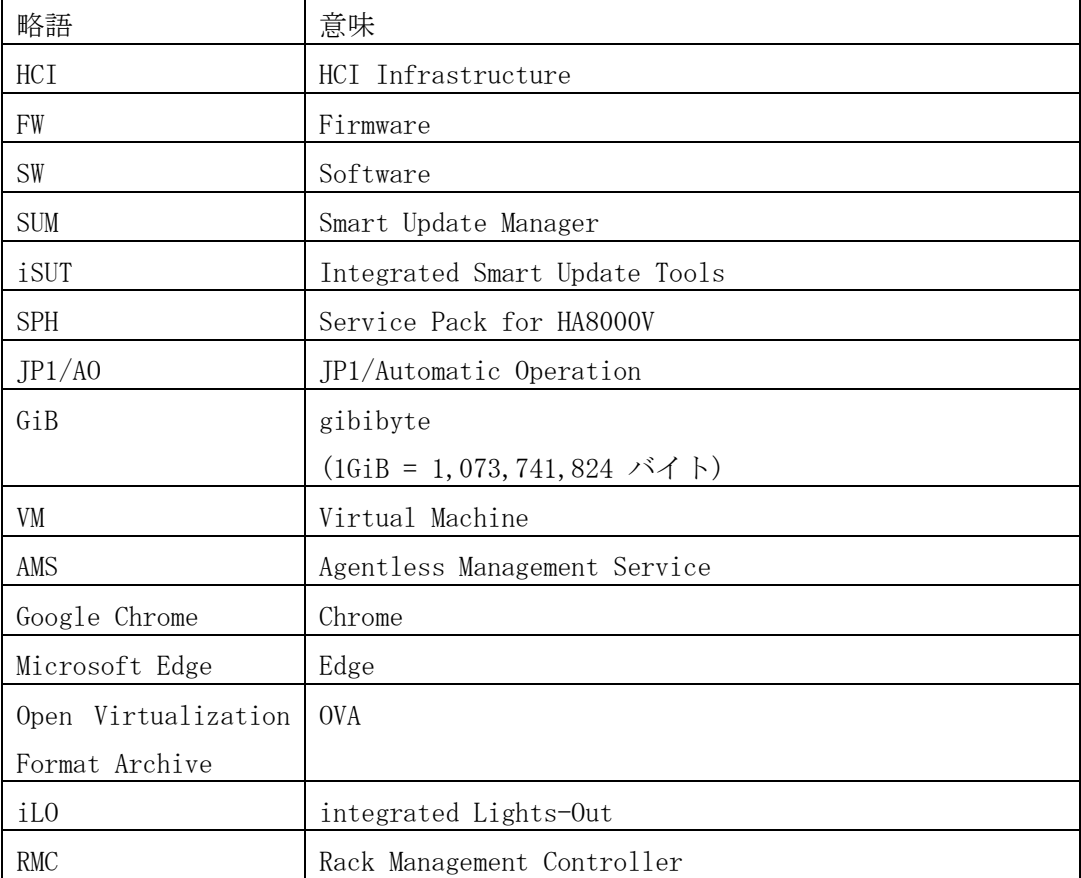

■ お問い合わせ窓口

技術的なお問い合わせについてはサポートサービスをご契約が必要です。サポートサービスに関しては以 下の URL で参照ください。

「日立サポート 360」

http://www.hitachi.co.jp/Prod/comp/soft1/support360/

■ 発行

2024 年 1 月(第 7 版)

■ 来歴

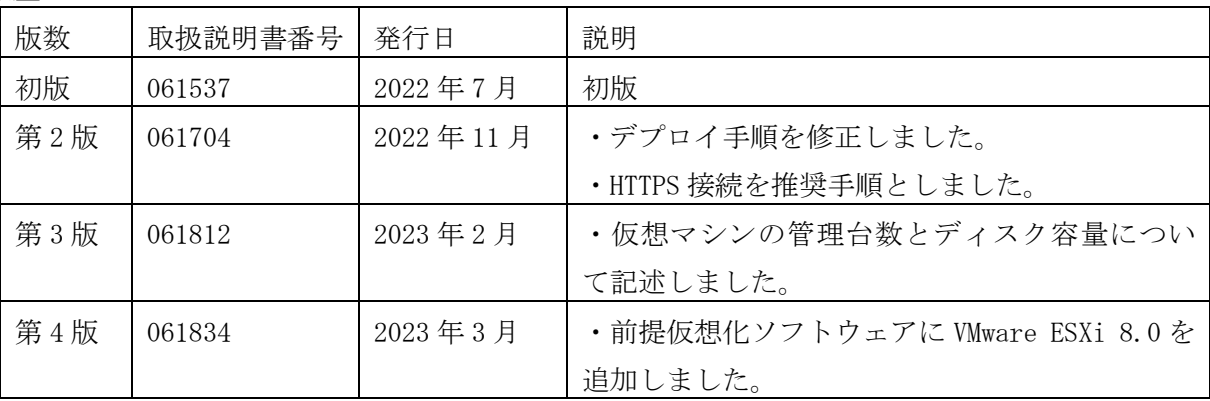

4071-1J-112

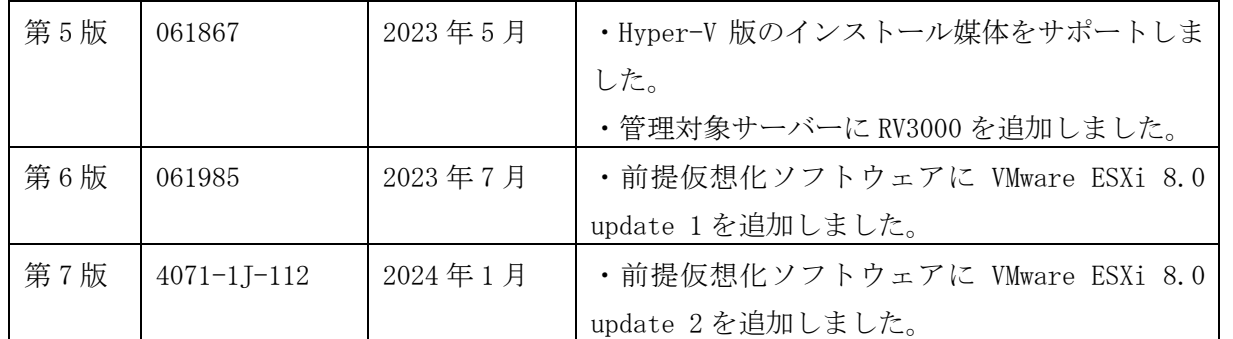

## ■ 版権

このマニュアルの内容はすべて著作権によって保護されています。このマニュアルの内容の一部または 全部を、無断で転載することは禁じられています。

All Rights Reserved. Copyright (C) 2022,2024, Hitachi, Ltd.

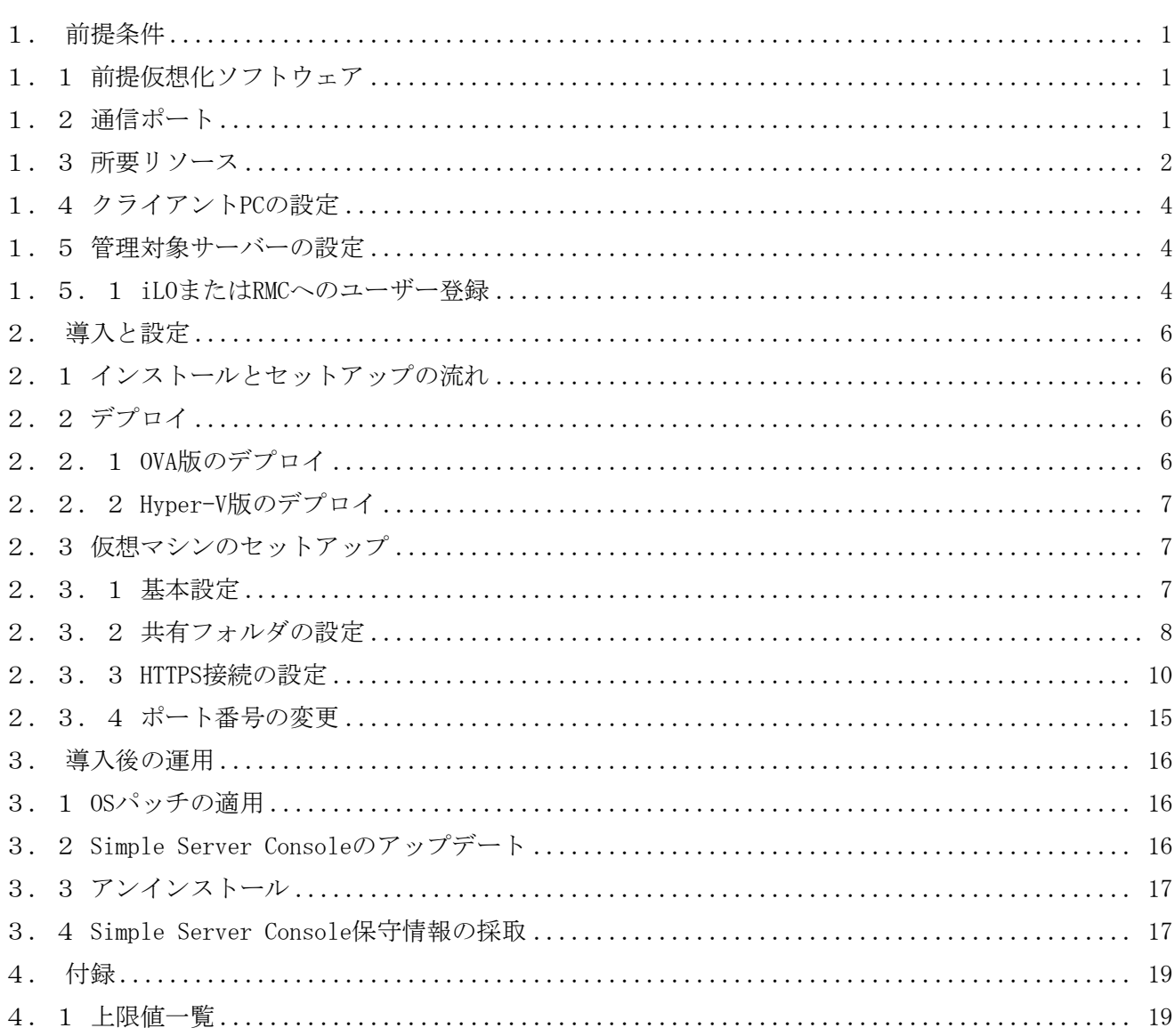

## <span id="page-5-0"></span>1.前提条件

<span id="page-5-1"></span>1. 1 前提仮想化ソフトウェア

Simple Server Console は VMware ESXi™を管理対象にすることができます。

また、OVA版は VMware ESXi™を、Hyper-V版は Hyper-V™をデプロイ先とすることができます。

Simple Server Console のバージョンと、サポートする VMware ESXi™および Hyper-V™のバージョンの一 覧を次の表に示します。

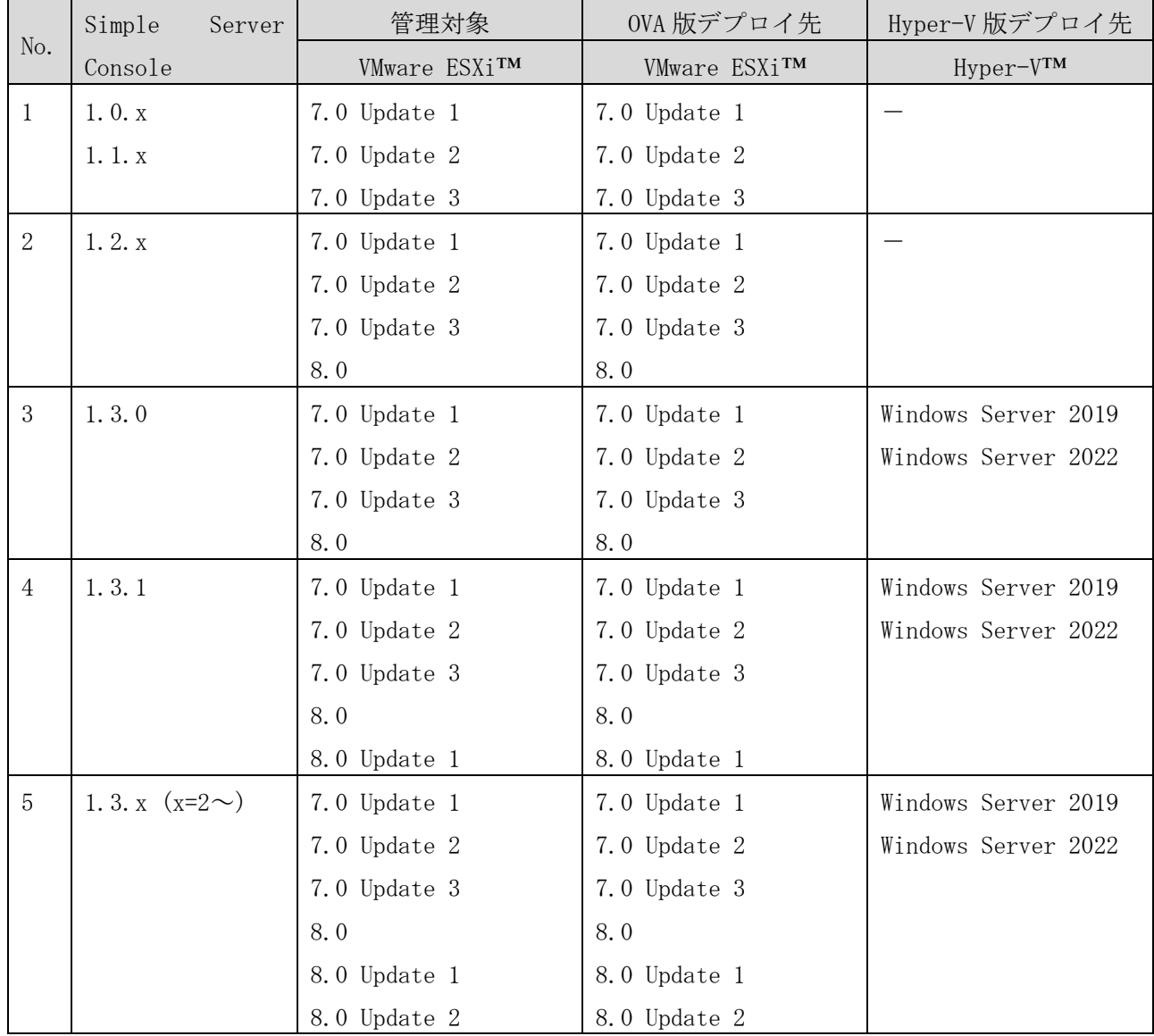

### <span id="page-5-2"></span>1.2 通信ポート

Simple Server Console で使用する通信ポートの一覧を次の表に示します。

Simple Server Console をブラウザで操作する「クライアント PC」、Simple Server Console をインスト ールする「管理サーバー」、および Simple Server Console で管理する「管理対象サーバー」、「vCenter サーバー」間で、次の表に示す通信ポートで通信可能な設定にする必要があります。なお、表中のポート 番号はデフォルトとなります。使用するポート番号を変更したい場合は、[「2.3.4ポート番号の変更」](#page-19-0) を参照してください。

4071-1J-112

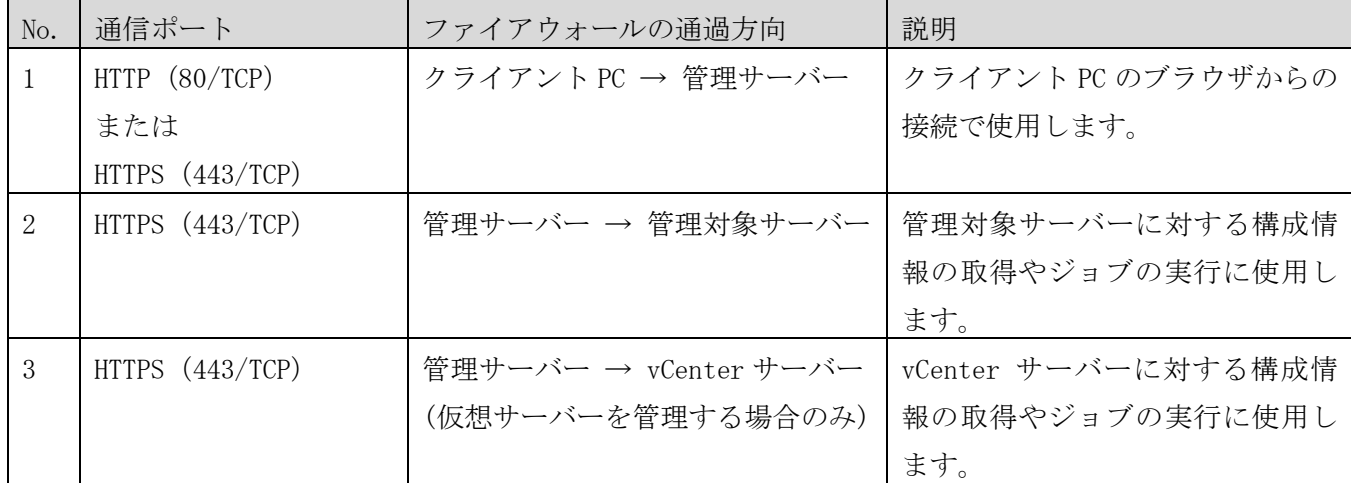

JP1/AO と連携して HCI(vSAN)環境ローリングアップデートを行う場合は、上記に加えて以下通信ポートを 使用します。

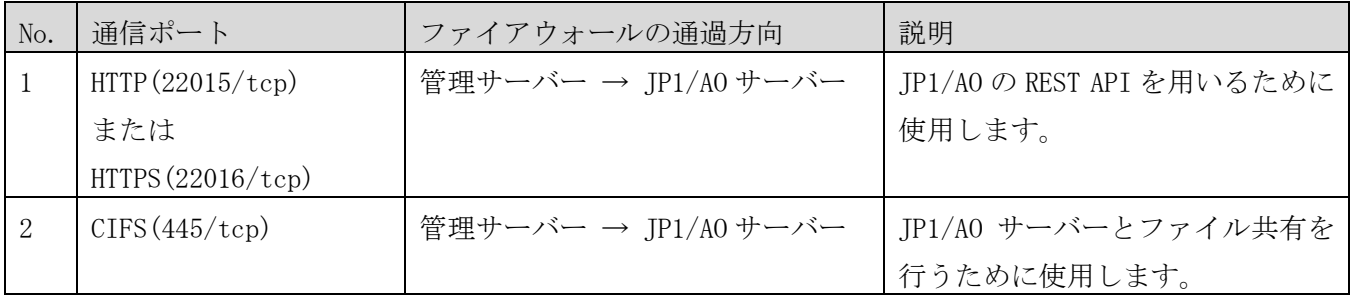

<span id="page-6-0"></span>1.3 所要リソース

仮想環境用提供媒体をデプロイすると、次に示す仮想マシンが作成されます。この仮想マシンを作成する のに十分なリソースがあることを事前に確認してください。

仮想マシンのリソース設定

| No.          | 項目         | 設定   |
|--------------|------------|------|
| Τ.           | <b>CPU</b> | コア   |
| $\mathbf{2}$ | `モリー       | 6GB  |
| 3            | ディスクサイズ    | 64GB |

Simple Server Console のディスク占有量は

52GB(ギガバイト) + (22MB(メガバイト) × 仮想マシンの管理台数)

です。仮想環境用提供媒体のディスクサイズは、上記の計算式で仮想マシンの管理台数を 250 台とし、OS 使用分 6GB を加えて 64GB となっております。必要に応じてディスクサイズを変更してください。

### ゲスト OS の設定

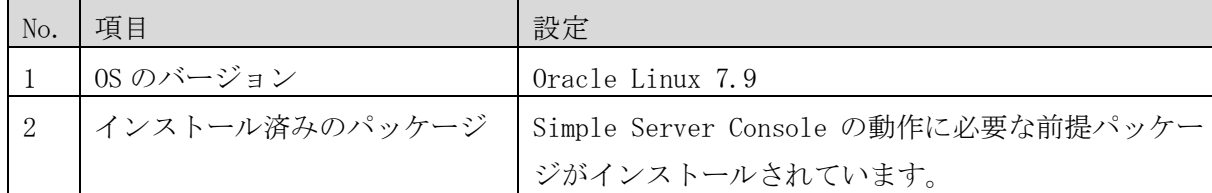

4071-1J-112

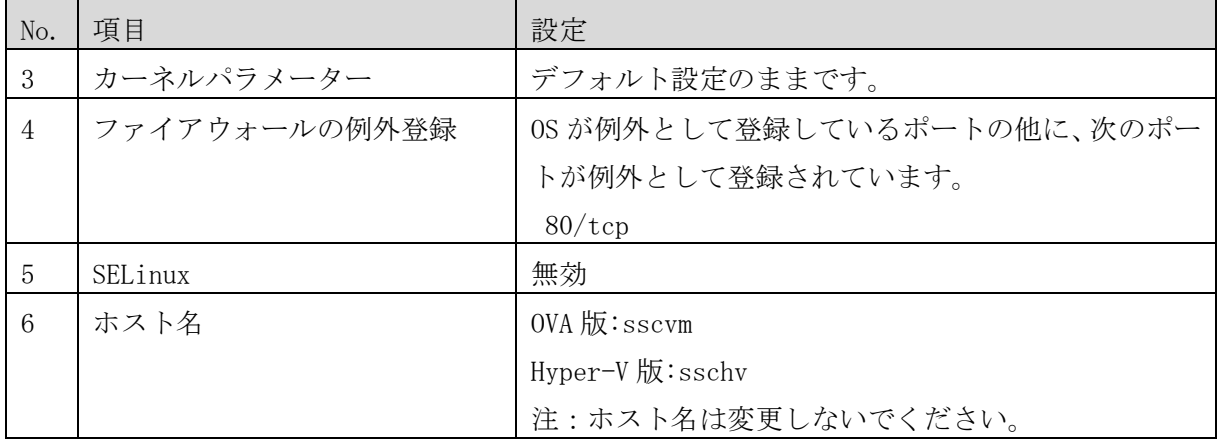

#### <span id="page-8-0"></span>1.4 クライアント PC の設定

Simple Server Console の操作は Web ブラウザを使用します。Simple Server Console にアクセスするク ライアント PC の Web ブラウザにおいて JavaScript の有効化を行ってください。

【Google Chrome の場合】

- 1. Chrome を開き、右上のその他アイコン-[設定]の順にクリックします。
- 2. [プライバシーとセキュリティ]で、[サイトの設定]をクリックします。
- 3. [Javascript]をクリックします。
- 4. [許可(推奨)]をオンにします。

【Microsoft Edge の場合】

- 1. Edge を開き、右上の[・・・]-[設定]の順にクリックします。
- 2. [サイトのアクセス許可]をクリックします。
- 3. [Javascript]をクリックします。

[許可(推奨)]をオンにします。

- <span id="page-8-1"></span>1.5 管理対象サーバーの設定
- <span id="page-8-2"></span>1.5.1 iLO または RMC へのユーザー登録

#### (1) HA8000V または RV3000 A1 の場合

各管理対象の HA8000V または RV3000 A1 で、iLO Web インターフェースを使用して、Simple Server Console および HCI(vSAN)環境ローリングアップデート(JP1/AO と連携)用のユーザーを iLO に登録してください。

設定可能なログイン名およびパスワードについては、ご使用装置に対応した「重要事項および読替ガイ ド」を参照してください。また、iLO Web インターフェースの操作方法については、ご使用装置に対応し た「iLO User Guide」を参照してください。

ユーザーの権限(User Privileges)には、少なくとも以下を付与してください。

[Simple Server Console のみを使用する場合]

- ・ログイン(Login)
- ・仮想電源およびリセット(Virtual Power and Reset)

[Simple Server Console と HCI(vSAN)環境ローリングアップデート(JP1/AO と連携)を使用する場合]

- ・ログイン(Login)
- ・仮想電源およびリセット(Virtual Power and Reset)
- ・iLO 設定の構成(Configure iLO Settings)

#### (2) RV3000 A2 の場合

各管理対象の RV3000 A2 で、RMC web GUI を使用して、Simple Server Console 用のユーザーを RMC に 登録してください。

設定可能なログイン名およびパスワード、および RMC web GUI の操作方法については、「Superdome Flex Server Administration Guide」を参照してください。

ユーザーの Role には、以下のいずれかを付与してください。

- ・Administrator
- ・Operator
- <span id="page-10-0"></span>2.導入と設定
- <span id="page-10-1"></span>2.1 インストールとセットアップの流れ

Simple Server Console のセットアップの流れは下記のとおりです。

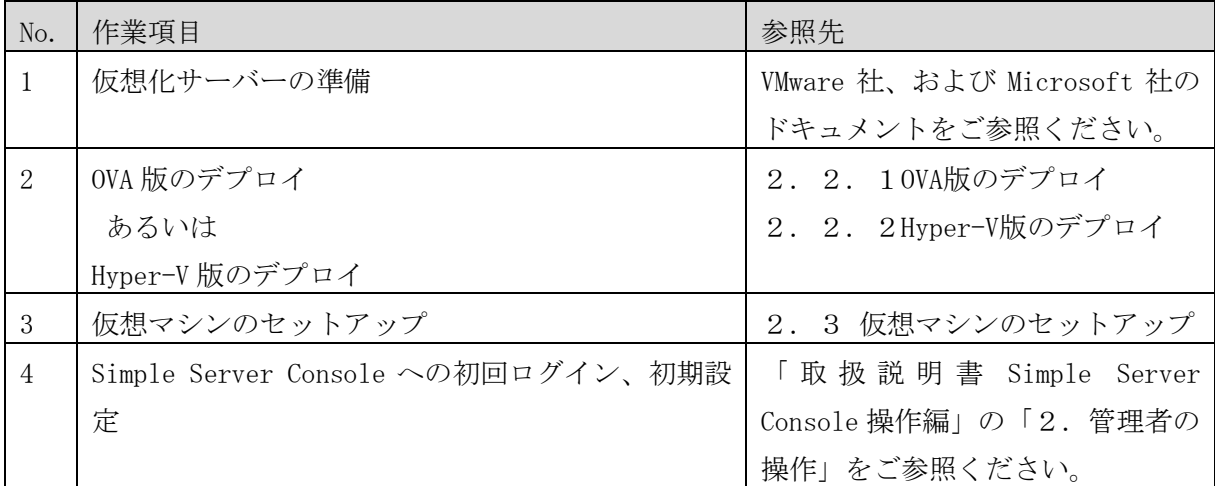

本書の手順を実施後、Web ブラウザから Simple Server Console へのログインが可能になります。初回ロ グイン以降の手順についは「取扱説明書 Simple Server Console 操作編」の「2.管理者の操作」をご参 照ください。

- <span id="page-10-2"></span>2.2 デプロイ
- <span id="page-10-3"></span>2.2.1 OVA 版のデプロイ

OVA 版をデプロイする方法について説明します。VMware ESXi サーバーが単独で存在する場合と、VMware ESXi サーバーが vCenter で管理されている場合で手順が異なります。

#### 操作手順(VMware ESXi サーバーが単独で存在する場合)

- 1 Web ブラウザで VMware Host Client の URL を入力し,VMware ESXi サーバーにログインします。
- 2 Simple Server Console の OVA(SSCVM\_<バージョン>.ova)をデプロイします。 VMware Host Client で, [ファイル] - [OVF テンプレートのデプロイ]を選択して, 画面の指示 に従ってデプロイを実行してください。

注:デプロイ時、「必要なディスクイメージが見つかりませんでした」というメッセージが表示される場 合がありますが、そのまま「完了」をクリックして、デプロイを続行してください。

#### 操作手順(VMware ESXi サーバーが vCenter で管理されている場合)

- 1 Web ブラウザで vSphere Client の URL を入力し, vCenter Server にログインします。
- 2 Simple Server Console の OVA(SSCVM\_<バージョン>.ova)をデプロイします。 vSphere Client でデプロイ先のデータセンターを右クリックし,[OVF テンプレートのデプロイ]を選 択して画面の指示に従ってデプロイを実行してください。

注: デプロイ時,「OVF パッケージに,セキュリティリスクの可能性がある詳細構成オプションが含まれ ています。」というメッセージが表示される場合がありますが,そのまま[次へ]をクリックして,デプロ

イを続行してください。

<span id="page-11-0"></span>2.2.2 Hyper-V 版のデプロイ

Hyper-V 版をデプロイする方法について説明します。

1 Windows Server にログインし, Hyper-V版の zip ファイルを展開します。

- 2 Hyper-V マネージャーを起動します。
- 3 Simple Server Console の Hyper-V(SSCHV\_<バージョン>のディレクトリ)をデプロイします。 Hyper-V マネージャーの操作ウィンドウから「仮想マシンのインポート」を選択して、画面の指示に 従ってデプロイを実行してください。

注:デプロイ時、インポートの種類を選択する画面では、選択項目から「仮想マシンをコピーする(新し い一意な ID を作成する)」を選択してください。

<span id="page-11-1"></span>2.3 仮想マシンのセットアップ

仮想環境用提供媒体のデプロイが完了したあとで、仮想マシンのゲスト OS 上で行うセットアップの流れ は下記の通りです。

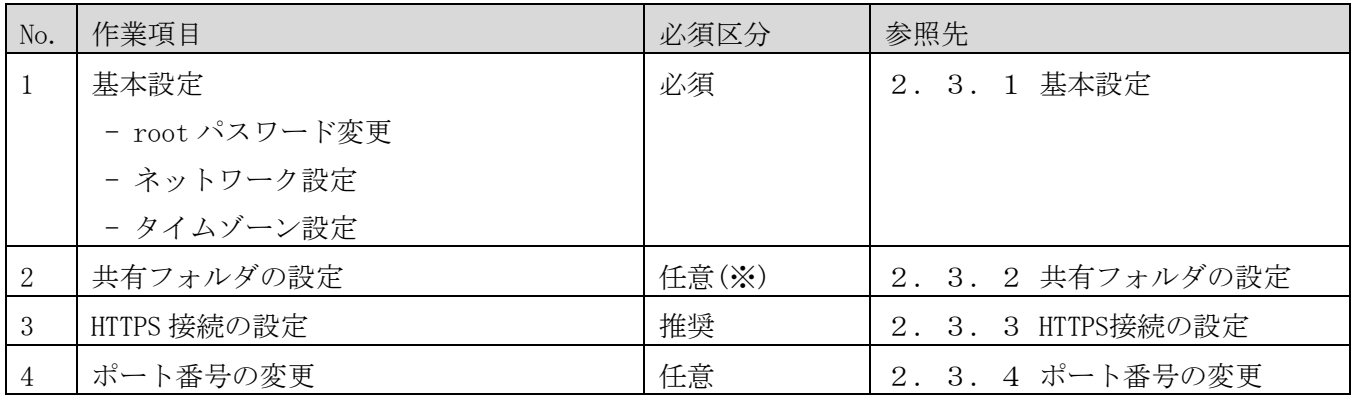

※JP1/AO と連携して HCI(vSAN)環境ローリングアップデートを行う場合は、本設定を行ってください。

<span id="page-11-2"></span>2.3.1 基本設定

仮想環境用提供媒体のデプロイが完了したあとで、以下の設定を行ってください。

- root パスワード変更
- ネットワーク設定
- タイムゾーン設定

#### 操作手順

- 1 コンソールへのログイン
	- (a) OVA 版の場合

VMware vSphere クライアントから Simple Server Console の仮想マシンに root ユーザーでログイ ンしてください。

(b) Hyper-V 版の場合

Windows Server の Hyper-V マネージャーから Simple Server Console の仮想マシンに root ユーザ

ーでログインしてください。

[root ユーザーのパスワードについて]

仮想環境用提供媒体の root ユーザーの初期パスワードは"P@ssw0rd"です。セキュリティ上の理由か ら、お客様環境に合わせたパスワードに設定し直してください。

2 ネットワーク設定

以下の手順でネットワークの設定を行ってください。

以下に示す手順は OVA 版の場合の例です。Hyper-V 版の場合は、「ens192」を「eth0」として読み替 えてください。

I. 以下のコマンドを実行して、ens192 の自動接続設定を有効化してください。

# nmcli connection modify ens192 connection.autoconnect yes

II. IP アドレス、デフォルトゲートウェイアドレスを設定してください。以下は設定例です。

# nmcli connection modify ens192 ipv4.addr 192.0.2.10/24

# nmcli connection modify ens192 ipv4.gateway 192.0.2.1

III.DNS サーバーでの名前解決を行う場合は、DNS 接続先を設定してください。以下は設定例です。

# nmcli connection modify ens192 ipv4.dns 192.0.2.2

IV. DHCP の設定を無効にしてください。

# nmcli connection modify ens192 ipv4.method manual

V. ネットワークサービスをリスタートしてください。

# systemctl restart network

3 タイムゾーン設定

以下の手順でタイムゾーンの設定を行ってください。

I. 以下のコマンドを実行して利用可能なタイムゾーンを確認してください。

# timedatectl list-timezones

II. ご使用されている環境に合わせてタイムゾーンを設定してください。以下は設定例です。

# timedatectl set-timezone Asia/Tokyo

III.設定されたタイムゾーンと日時を確認してください。

# timedatectl

4 仮想マシンの再起動

# reboot

<span id="page-12-0"></span>2.3.2 共有フォルダの設定

JP1/AO と連携して HCI(vSAN)環境ローリングアップデートを行う場合は、本設定を行ってください。 なお、連携先の JP1/AO または JP1/AO がインストールされた Windows サーバーを再構築した場合は、本設 定を再度行ってください。

#### 操作手順

- <span id="page-13-1"></span><span id="page-13-0"></span>1 Windows サーバー上での操作
	- 1.1 フォルダの作成

連携先の JP1/AO がインストールされた Windows サーバーにログインし、任意の場所に "HCIvSANRU"という名称でフォルダを作成してください。Simple Server Console のデフォルト設 定は"C:\HCIvSANRU"です。

- 1.2 HSUAT.ZIP ファイルの展開 [1.1](#page-13-0)で作成したフォルダに"HSUAT"フォルダを作成して、HCI(vSAN)環境ローリングアップデート の HSUAT.ZIP ファイルの中身を展開してください。
- 1.3 共有設定 操作手順[1.1](#page-13-0)で作成したフォルダに共有設定を行ってください。
- 2 Simple Server Console の仮想マシン上での操作
	- 2.1 仮想マシンへのログイン

仮想マシンのコンソールに root ユーザーでログインしてください。

2.2 設定ファイル(/root/smb.cred)の作成

/root/smb.cred ファイルを作成し以下の通り共有フォルダのアカウント情報を記載してくださ い。

```
username=[ユーザー名]
```
password=[パスワード]

domain=[ドメイン名]

[ユーザー名]には共有フォルダにアクセス可能なユーザーのユーザー名を記載してください。 [パスワード]には[ユーザー名]のパスワードを記載してください。

[ドメイン名]には、連携先の JP1/AO がインストールされた Windows サーバーがドメインに参加 している場合は、ドメイン名を指定してください。ドメインに参加していない場合は、ワーク グループ名を指定してください。

当該ユーザーには共有フォルダへのフルコントロールのアクセス権が必要です。

2.3 設定ファイル(/root/smb.cred)のパーミッション設定 所有者だけが/root/smb.cred ファイルにアクセスできるようにパーミッションを設定してくだ さい。

# chown root /root/smb.cred

# chmod 600 /root/smb.cred

2.4 マウント先ディレクトリの作成

任意の場所に"HCIvSANRU"と名称でディレクトリを作成してください(例:/HCIvSANRU)。ただし、 /root の下や/home の下には作成しないでください。Simple Server Console のデフォルト設定は "/HCIvSANRU"です。

2.5 設定ファイル(/etc/fstab)の編集 /etc/fstab ファイルに以下を追加してください。下記の例ではマウントポイントは、/HCIvSANRU としています。

//[サーバー名]/[共有名] /HCIvSANRU cifs credentials=/root/smb.cred,

uid=apache, gid=apache, file\_mode=0664, dir\_mode=0764 0 0

注意:上記例は、実際には1行で記述します

[サーバー名]には連携先の JP1/AO がインストールされた Windows サーバーのサーバー名または IP アドレスを記載してください。[共有名]は操作手順[1](#page-13-1)で作成したフォルダの共有名を記載して ください。

2.6 仮想マシンの再起動

# reboot

<span id="page-14-0"></span>2.3.3 HTTPS 接続の設定

Web ブラウザから Simple Server Console への接続に HTTPS ポートを使用する場合の設定手順です。 HTTPS 接続を使用しない場合は、通信が暗号化されないために情報漏洩や悪意のある攻撃者に利用される 可能性があります。セキュリティ確保のため、HTTPS 接続でのご利用を推奨します。

設定手順は、SSL サーバー証明書を作成する場合と、自己署名証明書を作成する場合で異なります。 HTTPS 接続の設定の流れを次の図に示します。なお、HTTPS ポートを使用せず HTTP ポートのみを使用する 場合、本項の設定手順は実施不要です。

#### 4071-1J-112

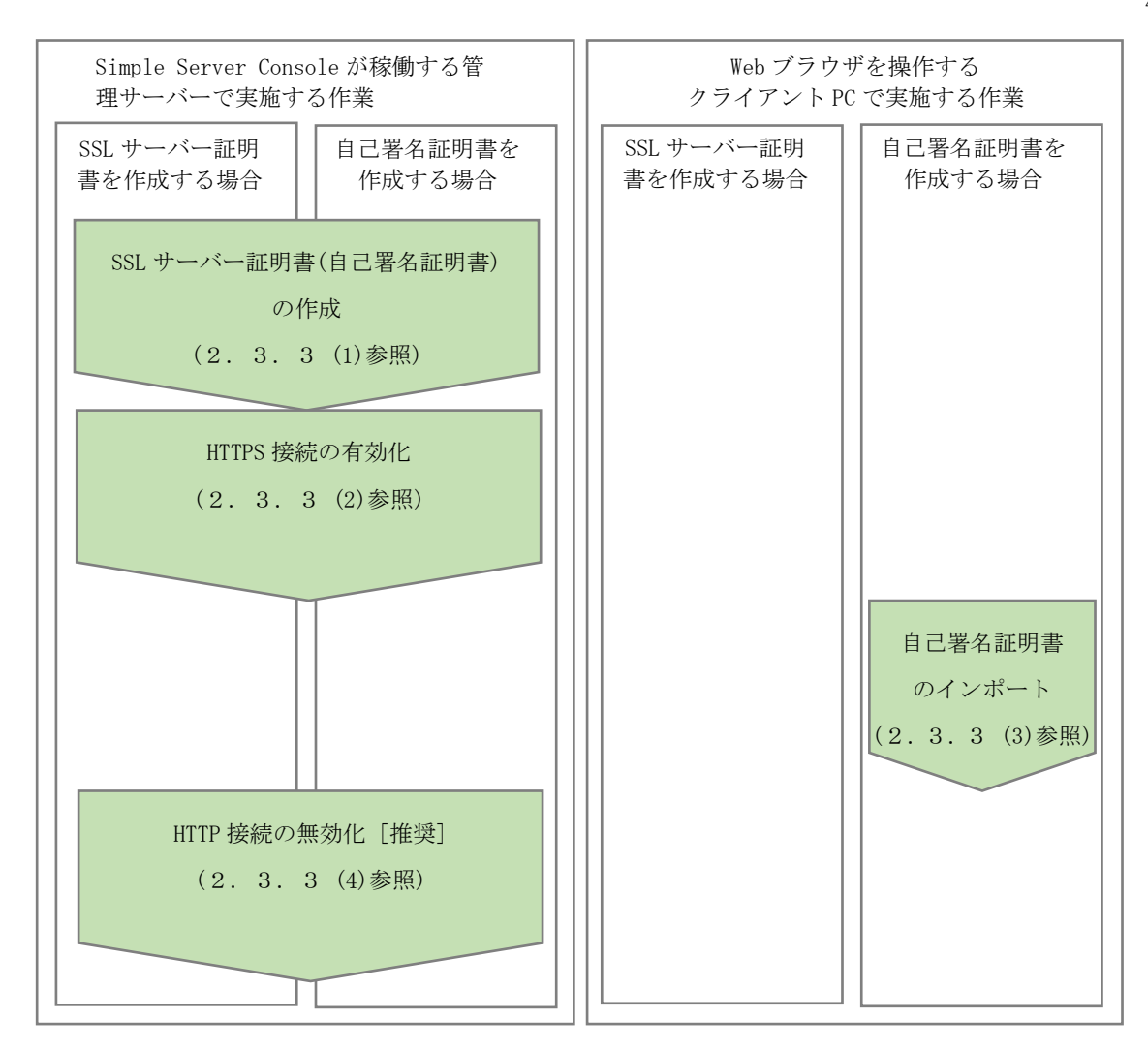

#### <span id="page-15-0"></span>(1) SSL サーバー証明書(自己署名証明書)の作成

秘密鍵、CSR ファイル、SSL サーバー証明書(自己署名証明書)の順番で作成します。

### 操作手順

1. 管理者ユーザーへの昇格

仮想マシンのコンソール上で次のコマンドラインを実行します。

以降のコマンドは、このコマンドラインを実行したコンソール上で実行してください。

 $\text{\$}\$  sudo su -

2. 作業ディレクトリの作成

証明書ファイルを出力するための作業ディレクトリを任意のパスで作成し、そのパスに移動します。 /tmp/cert を作業ディレクトリとする場合のコマンドラインを次に示します。

# mkdir /tmp/cert # cd /tmp/cert

3. 秘密鍵の作成

次のコマンドラインを実行し作業ディレクトリに秘密鍵(server.key)を作成します。

# openssl genrsa 2048 > server.key

4. CSR 設定値の指定

CSR の設定値となる「国名」、「都道府県名」、「市区町村名」、「組織名」、および Simple Server Console が稼働する管理サーバーの FQDN 名を指定します。

国名:「日本(JP)」、都道府県:「東京(Tokyo)」、市区町村名:「千代田区(Chiyoda-ku)」、組織名:「(株) 日立製作所(Hitachi, Ltd.)」、およびサーバー名:「sample.server.hitachi.com」とする場合のコマン ドライン例を以下に示します。

- # COUNTRY\_NAME="JP"
- # STATE\_NAME="Tokyo"
- # LOCALITY\_NAME="Chiyoda-ku"
- # ORGANIZATION NAME="Hitachi, Ltd."
- # SERVER\_NAME="sample.server.hitachi.com"

# CSR\_SUBJECT="/C=\${COUNTRY\_NAME}/ST=\${STATE\_NAME}/L=\${LOCALITY\_NAME}/O=\${ORGANIZATION\_NAME} /CN=\${SERVER\_NAME}"

5. CSR ファイルの作成

次のコマンドラインを実行し作業ディレクトリに CSR ファイル(server.csr)を作成します。

# openssl req -new -batch -subj "\${CSR\_SUBJECT}" -key server.key > server.csr

6. SSL サーバー証明書の発行申請

【自己署名証明書を使用する場合は実施不要です】

作成した CSR ファイルを認証局に送付し、SSL サーバー証明書の発行を申請します。 認証局で発行されたサーバー証明書は、通常 E メールで送付されるため、その証明書データ部分を 「server.crt」というファイル名で/tmp/cert ディレクトリに保存してください。

7. 自己署名証明書の作成

【SSL サーバー証明書を使用する場合は実施不要です】 次のコマンドラインを実行し作業ディレクトリに自己署名証明書(server.crt)を作成します。なお、 SERVER\_IP には、手順 4.で SERVER\_NAME に指定したサーバーの IP アドレスを指定してください。 例を以下に示します。作成される証明書の有効期限は 825 日です。

# SERVER\_IP="192.168.0.10" # echo "subjectAltName = DNS:\${SERVER\_NAME}, IP:\${SERVER\_IP}" > subjectnames.txt # openssl x509 -days 825 -req -extfile subjectnames.txt -signkey server.key  $\langle$  server.csr  $\rangle$ server.crt

#### <span id="page-17-0"></span>(2) HTTPS 接続の有効化

作成した秘密鍵、および SSL サーバー証明書(自己署名証明)を所定のディレクトリに配置して、 HTTPS 接続を有効にします。

#### 操作手順

1. 設定ファイルの配置

次のコマンドラインを実行し、所定のディレクトリに設定ファイルをコピーしてください。

# mkdir -p /usr/local/httpd/conf/ssl.key/

# mkdir -p /usr/local/httpd/conf/ssl.crt/

#  $\gamma$  -af server.key /usr/local/httpd/conf/ssl.key/

#  $\gamma$  -af server.crt /usr/local/httpd/conf/ssl.crt/

# \text{p}{\cp -af /etc/multicloud/ssl.conf /usr/local/httpd/conf.d/ssl.conf

2. 設定ファイルの編集(ssl.conf)

次のコマンドラインを実行し ssl.conf ファイルに ServerName パラメータを追加します。

# echo -e "\nServerName \${SERVER\_NAME}:"'\${https\_port}' >> /usr/local/httpd/conf.d/ssl.conf

3. 設定ファイルの編集(httpd-variable.conf)

/etc/multicloud/httpd-variable.conf をエディタで開き、以下の行の先頭についている"#"(コメント記 号)を外します。

#Define https port 443 ↓ Define https port 443

4. httpd サービスの再起動

次のコマンドラインを実行し httpd サービスを再起動してください。

# systemctl restart httpd

5. ファイアウォールの例外登録

HTTPS 通信で使用するポート番号の例外登録を行ってください。

【設定例】 firewalld で 443/tcp を恒久的に登録する場合のコマンドライン実行の例

# firewall-cmd --add-port=443/tcp --zone=public --permanent

# firewall-cmd --reload

#### <span id="page-17-1"></span>(3) 自己署名証明書のインポート

Simple Server Console を操作するクライアント PC の Web ブラウザに証明書をインポートします。 ただし、本手順は自己署名証明書を作成した場合のみ実施します。

SSL サーバー証明書を発行依頼した場合は不要です。

#### 操作手順

1. ログイン画面の表示

Web ブラウザから SERVER\_NAME に指定した FQDN 名に HTTPS でアクセスします。

https://sample.server.hitachi.com

証明書に問題がある旨が表示されますが、閲覧を継続してログイン画面を表示してください。

2. Web ブラウザに証明書をインポート

Web ブラウザでエラー表示されている証明書を「信頼されたルート証明機関」の証明書としてインポート してください。

インポート手順は、ご使用ブラウザのリファレンスを参照してください。

3. ログイン画面の表示

再度ログイン画面を表示し、証明書に問題がある旨が表示されないことを確認してください。

#### <span id="page-18-0"></span>(4) HTTP 接続の無効化(推奨)

上記(1)~(3)の手順により HTTP と HTTPS の両方のプロトコルによる接続が可能な状態となります。セキ ュリティ確保のため、HTTP 接続を無効化することを推奨します。

HTTPS 接続のみを有効化し、HTTP 接続を無効化したい場合は以下の手順を実施してください。

### 操作手順

1. 設定ファイルの編集(httpd-variable.conf)

/etc/multicloud/httpd-variable.conf をエディタで開き、以下の行の先頭に"#"(コメント記号)を付加し てください。

Define http\_port 80 ↓ #Define http\_port 80

2. httpd サービスの再起動

次のコマンドラインを実行し httpd サービスを再起動してください。

# systemctl restart httpd

#### 3. ファイアウォールの例外削除

HTTP 通信で使用するポート番号の例外登録を削除してください。

【設定例】 firewalld で 80/tcp を恒久的に削除する場合のコマンドライン実行の例

# firewall-cmd --remove-port=80/tcp --permanent

# firewall-cmd --reload

<span id="page-19-0"></span>2.3.4 ポート番号の変更

Simple Server Console が使用するポート番号を[「1.2](#page-5-2) [通信ポート」](#page-5-2)に記載されているデフォルトポー ト番号から変更する方法について説明します。

#### (1) クライアント PC と管理サーバー間のポート番号

クライアント PC と管理サーバー間の、HTTP または HTTPS 通信で使用するポート番号を変更する場合の手 順です。

#### 操作手順

1. 管理者ユーザーへの昇格

コンソール上で次のコマンドラインを実行します。

以降のコマンドは、このコマンドラインを実行したコンソール上で実行してください。

 $\text{\$}$  sudo su -

2. 設定ファイルの編集(httpd-variable.conf)

【HTTP のポート番号を変更する場合】

/etc/multicloud/httpd-variable.conf をエディタで開き、

以下の行のポート番号を変更して保存します。

HTTP のポート番号を 80 から 8080 に変更する場合の例を次に示します。

Define http\_port 80  $\overline{a}$ Define http\_port 8080

【HTTPS のポート番号を変更する場合】

/etc/multicloud/httpd-variable.conf をエディタで開き、

以下の行のポート番号を変更して保存します。

HTTPS のポート番号を 443 から 8443 に変更する場合の例を次に示します。

Define https\_port 443  $\perp$ Define https\_port 8443

3. httpd サービスの再起動

次のコマンドラインを実行し httpd サービスを再起動してください。

# systemctl restart httpd

4. ファイアウォールの例外登録と削除

クライアント PC と管理サーバー間において変更後のポート番号で HTTP または HTTPS 通信が可能なように 例外登録を行ってください。また、必要に応じて変更前のポート番号を例外登録から削除してください。

#### (2) 管理サーバーと管理対象サーバー間のポート番号

管理サーバーと管理対象サーバー間の、HTTPS 通信で使用するポート番号を変更する場合の手順です。

1. 管理対象サーバーのポート番号変更

管理対象サーバー側で HTTPS のポート番号を変更します。

変更手順は、管理対象サーバー側の提供ドキュメントを参照してください。

2. ディスカバリ条件のポート番号変更

Simple Server Console にログインし、[ディスカバリ]画面に登録されている管理対象サーバーのポート 番号を変更後のポート番号に変更したうえで、再度ディスカバリを実行してください。 [ディスカバリ]画面については、「取扱説明書 Simple Server Console 操作編」の「2.4 ディスカバ リ」を参照してください。

#### (3) 管理サーバーと vCenter サーバー間のポート番号

管理サーバーと vCenter サーバー間の、HTTPS 通信で使用するポート番号を変更する場合の手順です。

1. vCenter サーバーのポート番号変更 vCenter サーバー側で HTTPS のポート番号を変更します。 変更手順は、vCenter の提供ドキュメントを参照してください。

2. vCenter 接続用のポート番号変更

Simple Server Console にログインし、[vCenter システムの編集]画面のホスト名欄を「ホスト名または IP アドレス:変更後のポート番号」の形式に変更して保存してください。

[vCenter システムの編集]画面については、「取扱説明書 Simple Server Console 操作編」の「2.3. 2 vCenter の場合」を参照してください。

<span id="page-20-0"></span>3.導入後の運用

Simple Server Console をデプロイした環境に対して、OSパッチや Simple Server Console の更新等に ついて説明します。

<span id="page-20-1"></span>3.1 OS パッチの適用 必要に応じて実施してください。

<span id="page-20-2"></span>3.2 Simple Server Console のアップデート 更新版の仮想環境用提供媒体を新たにデプロイし、古い Simple Server Console の設定情報を引き継ぐこ とで仮想マシンごと Simple Server Console をアップグレードします。

#### 操作手順

1 Web ブラウザで Simple Server Console にアクセスし、設定のエクスポートを行ってください。設定

のエクスポートについては「取扱説明書 Simple Server Console 操作編」の「2.5 設定のエクス ポート・インポート」を参照してください。

- 2 Simple Server Console の仮想マシンに root 権限でログインし、仮想マシンをシャットダウンしてく ださい。
- 3 更新版の仮想環境用提供媒体をデプロイし、仮想マシンのセットアップを行ってください。手順につ いては、[「2.2デプロイ」](#page-10-2)および[「2.3仮想マシンのセットアップ」](#page-11-1)を参照してください。
- 4 新たにデプロイした Simple Server Console に、Web ブラウザでアクセスし、設定のインポートを行 ってください。設定のインポートについては「取扱説明書 Simple Server Console 操作編」の「2. 5 設定のエクスポート・インポート」を参照してください。
- 5 (任意)古い Simple Server Console の仮想マシンが不要な場合は、仮想マシンの削除を行ってくださ い。

アップデート後に、アップデート前のバージョンに戻したい場合は、上記操作手順 2~5 を実施してアッ プデート前の仮想環境用提供媒体をデプロイしてください。

<span id="page-21-0"></span>3.3 アンインストール

アンインストールを行うには、Simple Server Console の仮想マシンを削除してください。

<span id="page-21-1"></span>3.4 Simple Server Console 保守情報の採取

Simple Server Console の運用中に出力される保守情報を採取してアーカイブファイルとして出力します。 本製品に関するお問い合わせの際にご使用ください。

#### 形式

getlogs.sh -dir 出力先ディレクトリパス [-arc アーカイブファイル名]

### 引数

コマンドの引数を次の表に示します。

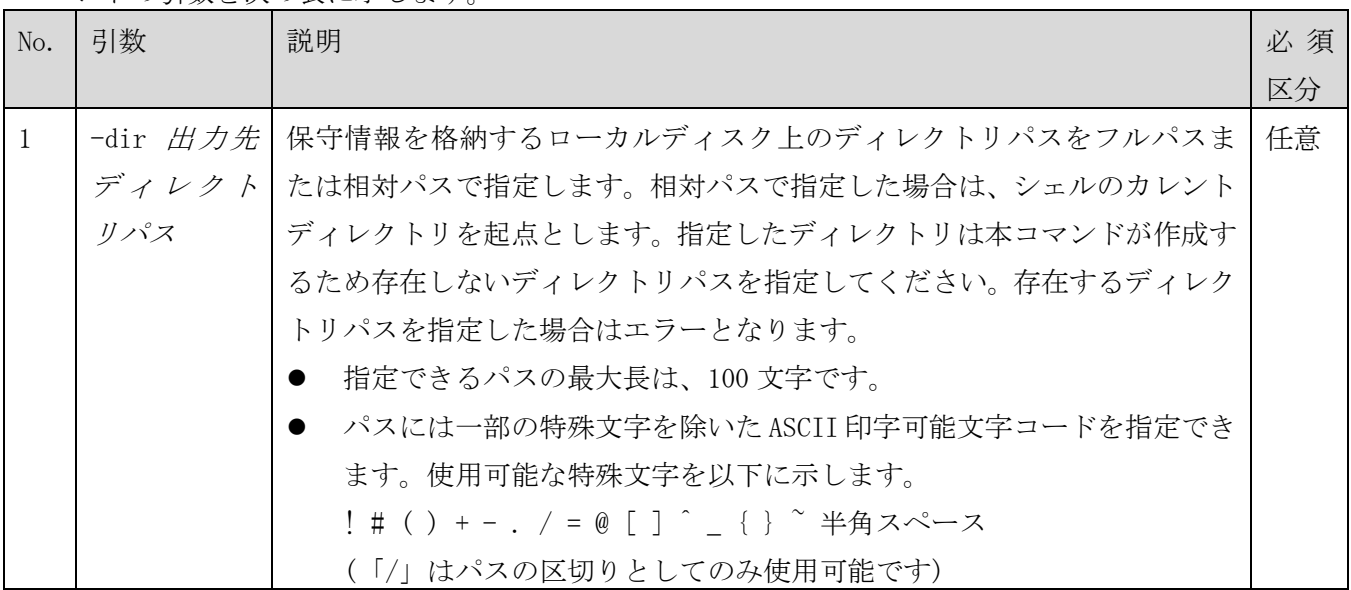

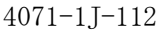

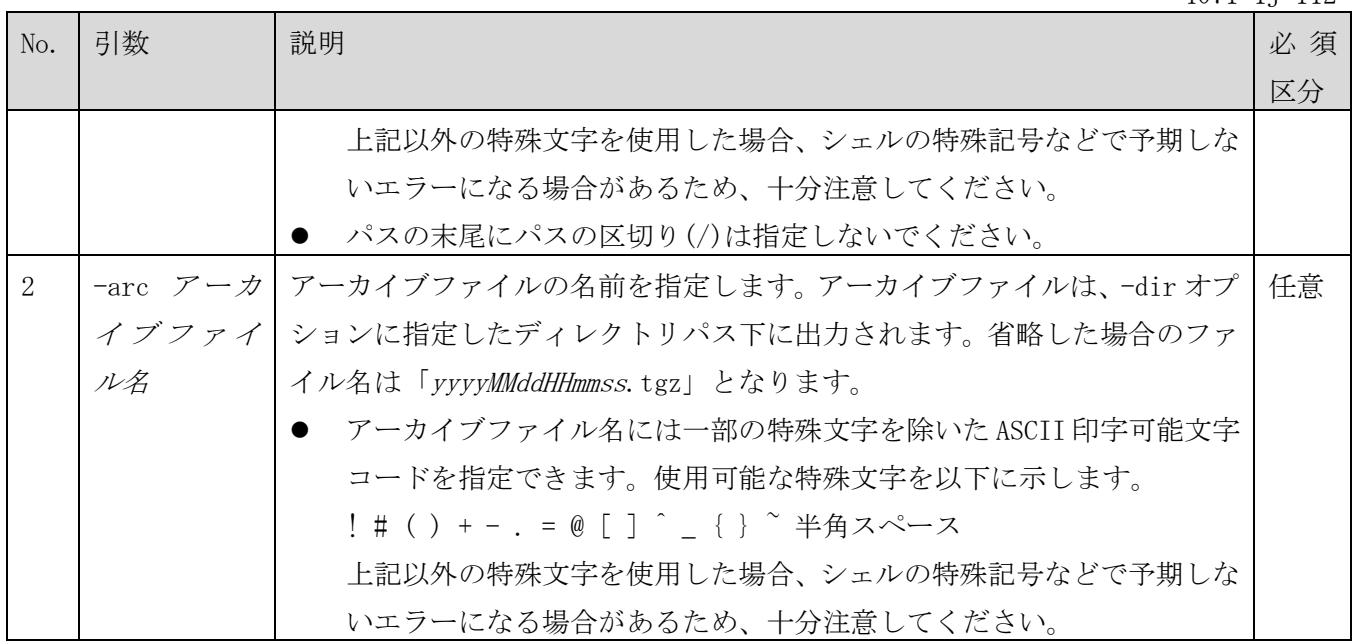

## 格納先

/usr/share/multicloud\_portal/usertools

## 実行権限

root 権限を持つユーザーで実行してください。

## 戻り値

コマンドの戻り値を次の表に示します。

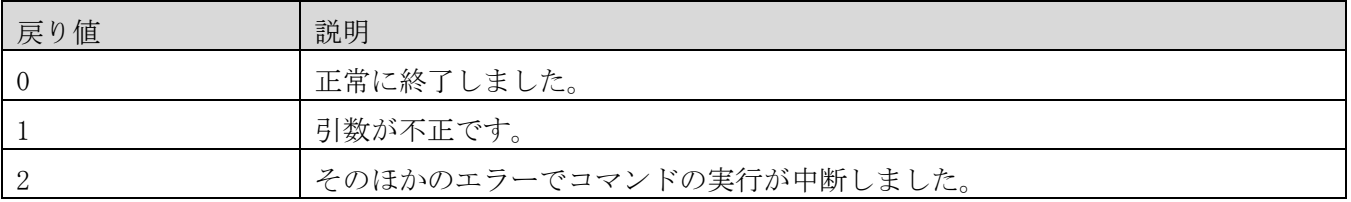

## 実行例

/tmp/logfiles ディレクトリにデフォルトファイル名で Simple Server Console 保守情報を採取する場合 の実行例を次に示します。

[root@localhost ~]# cd /usr/share/multicloud\_portal/usertools/

[root@host01 usertools]#./getlogs.sh -dir /tmp/logfiles

The acquiring of logs started. [output]: /tmp/logfiles/yyyyMMddHHmmss.tgz

The acquiring of logs successfully ended.

## <span id="page-23-0"></span>4.付録

# <span id="page-23-1"></span>4.1 上限値一覧

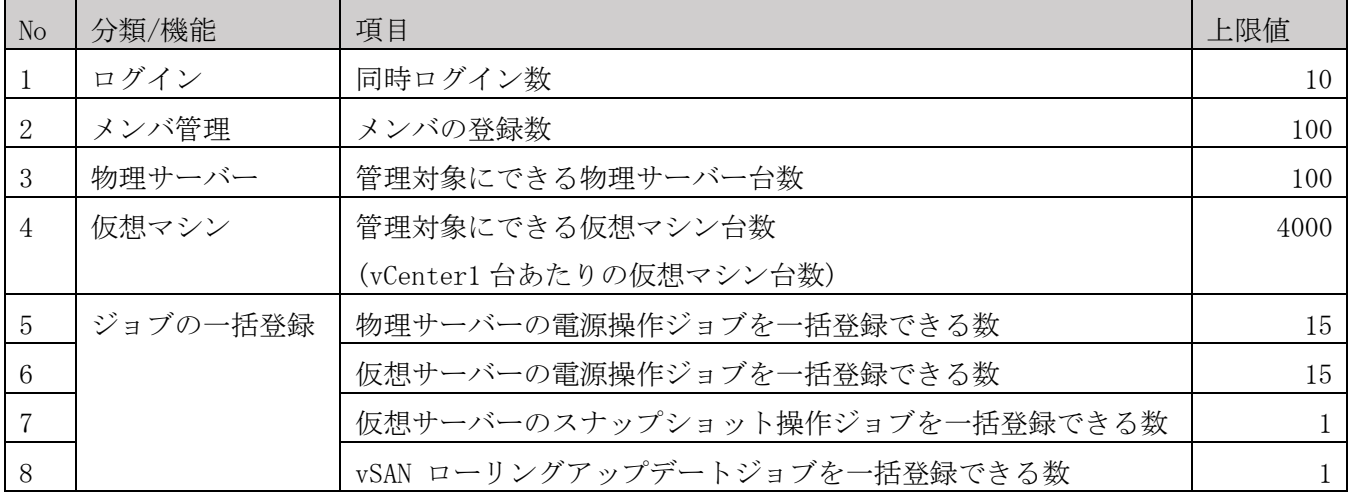

-以上-